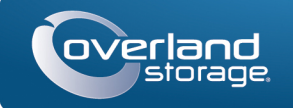

## Kurzanleitung

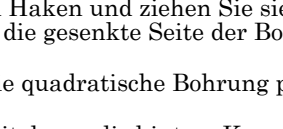

# **SnapServer® DX2**

2U Speichergerät

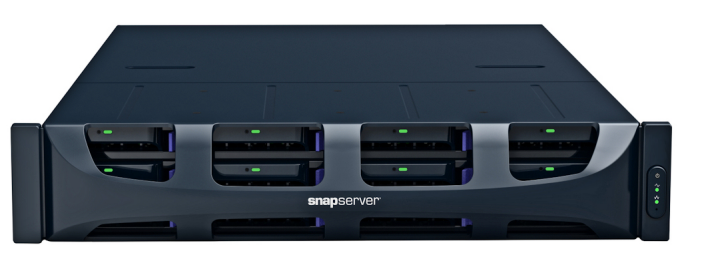

### **Schritt 1**

Ihre Garantie zu aktivieren, ist **äußerst wichtig**. Technische Unterstützung und Garantie sind **erst** nach Aktivierung der Garantie verfügbar:

WARNUNG: Dieses Gerät hat mehr als ein Stromkabel. Trennen Sie vor WARNUNG: Dieses Gerat nach einem als ein Geborgungskabel.<br>Wartungsmaßnahmen ALLE Stromversorgungskabel.

- **1.** Gehen Sie zu<http://www.overlandstorage.com/> und wählen Sie **Service & Support > My Products** (Service und Support > Meine Produkte).
- **2.** Füllen Sie unter [Site Login](http://support.overlandstorage.com/touchpoint/logIn/login.aspx?ReturnUrl=%2ftouchpoint%2fproducts%2fproducts.aspx) (Anmeldung) die Felder **Email** (E-Mail-Adresse) und **Password** (Kennwort) aus und klicken Sie auf GO (Los).
- **3.** Klicken Sie auf Register New Product (Neues Produkt registrieren).
- **4.** Geben Sie die Informationen (einschließlich Seriennummer) ein und klicken Sie auf Submit (Senden).

Das Garantie-Zertifikat wird Ihnen per E-Mail zugeschickt. Folgen Sie den in der E-Mail enthaltenen Anweisungen, um den Registrierungsprozess abzuschließen.

### **Schritt 2**

Alle optionalen internen Komponenten, wie Erweiterungskarten und zusätzlicher Speicher, müssen vor der Fortsetzung installiert werden. Lesen Sie die Installationsanweisungen und Warnhinweise, die den Komponenten beigefügt sind.

Eingeben **Eingeben** 

 $\Box$ Remember Me

Forgot your password? New member?

F-mail:

Password:

 $(60)$ 

### **Schritt 3**

Der SnapServer DX2 verfügt über einen Rack-Führungsschienensatz für den leichten Einbau in ein 19-Zoll (EIA-310)-Rack. Es gibt eine linke (L) und eine rechte (R) Schiene. Die Schienen sind so angebracht, dass die Endflansche nach außen weisen und die Schienenhaken sich nach unten öffnen.

WICHTIG: Zwei Telco-Racks mit zwei Standbeinen oder ein Rack mit weniger als 29 Zoll Tiefe tragen dieses Gerät NICHT.

### *Befestigen der inneren Schiene am DX2*

- <span id="page-0-0"></span>**1.** Nehmen Sie die **linke (L) Schiene** und schieben Sie die innere Schiene bis zum Anschlag heraus.
- **2.** Drücken Sie die **Entriegelungsklinke** und entfernen Sie die innere Schiene.
- **3.** Bringen Sie eine **innere Schiene** an der linken Seite des Servers an (von vorne auf das Gerät gesehen) und richten Sie die Schraubenbohrungen an der Entriegelungsklinke aus, die näher an der Rückseite liegt.
- <span id="page-0-1"></span>**4.** Befestigen Sie die Schiene mit drei M3x4mm **Schrauben** in den gesenkten Bohrungen.
- **5.** Wiederholen Sie [Schritte 1-](#page-0-0)[4](#page-0-1) für die Montage der **rechten (R) Schiene**.
- **1.** Bestimmen Sie den 2U-Bereich, wo der DX2 montiert werden soll und markieren Sie die **dritte und fünfte Bohrung** auf beiden Seiten, an der Vorder- und an der Rückseite.
- **2.** Beachten Sie den Abstand zwischen den Innenkanten der **vorderen und hinteren**
- Rackschienen. **3.** Sollten Sie die Schienen in einem **Rack mit**
- <span id="page-0-2"></span>**Rundlochung** anbringen, befestigen Sie die Adapter an beiden Enden der linken Führungsschiene:

*HINWEIS: Es gibt zwei Adaptersätze. Jeder Satz besteht aus zwei spiegelverkehrten Versionen. Sie sind mit den quadratischen Bohrungen an der Unterseite und den offenen Seiten nach innen installiert.*

Hiermit ist die Installation der Schienen abgeschlossen. Fahren Sie nun mit ["Einbauen der Einheit"](#page-0-9) fort.

- **a.** Schieben Sie sie mit den **Haken** an den Schienen nach unten durch die oberen und unteren quadratischen Bohrungen des Adapters.
- **b.** Drücken Sie den **Adapter** nach oben, bis er vollständig einrastet.
- **c.** Schieben Sie sie in die Bohrung zwischen den Haken und ziehen Sie sie fest, nachdem Sie die **Flachkopfschraube** durch die gesenkte Seite der Bohrung an der **Tellerscheibe** geschoben haben. Stellen Sie sicher, dass die Tellerscheibe in die quadratische Bohrung passt
- <span id="page-0-10"></span>
- 
- <span id="page-0-11"></span>
- 
- <span id="page-0-12"></span>
- [Schritte 3-](#page-0-11)[5.](#page-0-12)
- ["Einbauen der Einheit"](#page-0-9) fort.

und bündig zum Adapter ist.

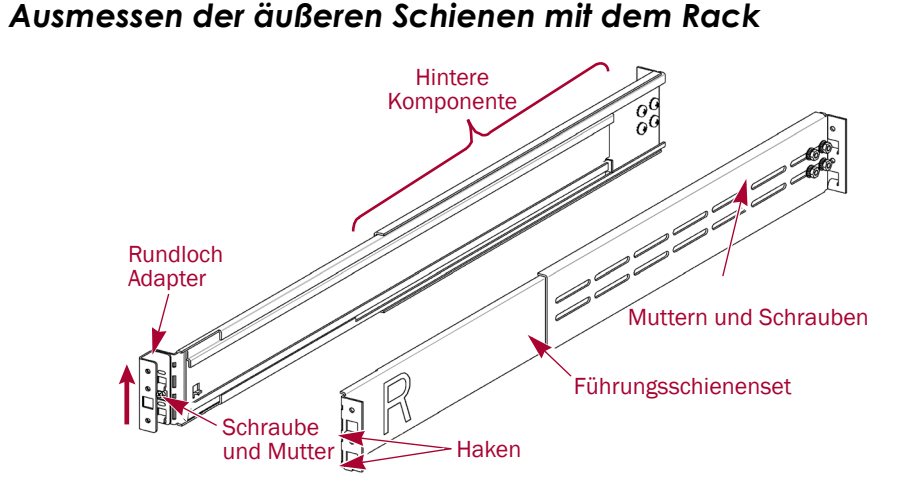

- **4.** Lösen Sie die **vier Muttern und Schrauben**, mit denen die hintere Komponente der Schiene befestigt ist.
- <span id="page-0-3"></span>**5.** Überprüfen Sie, ob die **Länge** der Führungsschiene etwas geringer als der gemessene Abstand zwischen den vertikalen Schienen des Racks ist. Falls erforderlich, entfernen Sie die vier Muttern und Schrauben, mit denen die **hintere Komponente** gehalten wird, schieben Sie sie die erforderliche Strecke heraus und bringen Sie die Schrauben und Muttern wieder lose an.

Komponenten fest. Hiermit ist die Installation der Schienen abgeschlossen. Fahren Sie nun mit ["Einbauen der Einheit"](#page-0-9) fort.

*HINWEIS: Bei einigen Racks können aufgrund der Position der Steckplätze nur zwei Schrauben mit der hinteren Komponente verwendet werden. Die Stabilität der Schienen ist dadurch nicht beeinträchtigt.*

**6.** Wiederholen Sie [Schritte 3-](#page-0-2)[5](#page-0-3) für die rechte Schiene.

### *Befestigen der äußeren Schienen*

Abhängig von der Art des Racks werden unterschiedliche Installationsmethoden verwendet.

*HINWEIS: Die obere Bohrung an der Schiene wird verwendet, um den Server mit den entsprechenden unverlierbaren Schrauben zu befestigen.*

#### <span id="page-0-4"></span>**Racks mit Vierkantbohrungen**

- **1.** Positionieren Sie die **linke (L) Führungsschiene** zwischen den linken vertikalen Schienen am Rack, wobei die Flansche am Rack **nach innen** weisen und die Führungsschiene nach außen.
- **2.** Schieben Sie die vorderen **Flanschhaken** in die beiden markierten Bohrungen und drücken Sie sie nach unten.
- <span id="page-0-5"></span>**3.** Ziehen Sie die **hintere Komponente** heraus und haken Sie den hinteren Flansch am Rack ein.

**DX2 2U**

 $\blacktriangleright$ "ם

 $\Box$ 

o.

**Markierung**

**Markierung**

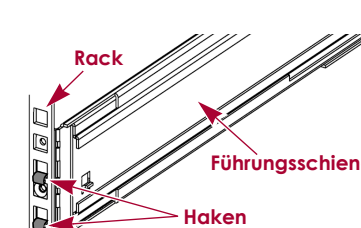

**4.** Wiederholen Sie [Schritte 1-](#page-0-4)[3](#page-0-5) für die **rechte (R)** 

<span id="page-0-8"></span><span id="page-0-6"></span>**5.** Befestigen Sie die **linke äußere Führungsschiene**

**a.** Stecken Sie eine **Flachkopfschraube** durch die gesenkte Seite der Bohrung einer **Tellerscheibe**. **b.** Stecken Sie sie in die **Bohrung** vorne zwischen den Haken an der linken Schiene und ziehen Sie

- **Führungsschiene**.
- am Rack:
- <span id="page-0-7"></span>sie fest.
- Rack ist.
- beider Schienen.
- 

Stellen Sie sicher, dass die Tellerscheibe in die quadratische Bohrung passt und bündig zum

**c.** Wiederholen Sie [Schritte a-](#page-0-6)[b](#page-0-7) für die vordere **rechte** Schiene.

**6.** Wiederholen Sie [Schritt 5](#page-0-8) für den **hinteren** Teil

**7.** Ziehen Sie an beiden Schienen die **Muttern und Schrauben** fest, um die hinteren Komponenten zu befestigen.

### **Racks mit Gewinderundbohrung**

Es werden zwei Adaptersätze für Racks mit Gewinderundbohrung bereitgestellt. **1.** Schrauben Sie an der Vorderseite **zwei Zylinderkopfschrauben** in die linken markierten Rack-Löcher, bis ihre Spitzen bündig mit den Innenkanten der Rack-Schiene sind.

**2.** Wiederholen Sie [Schritt 1](#page-0-10) für die **linke Rückseite**.

**3.** Positionieren Sie die **linke (L)** 

**Führungsschiene** zwischen den linken

vertikalen Rack-Schienen, wobei die mittlere Schiene nach **innen** weist.

**4.** Fahren Sie mit dem Einschrauben der **vorderen Schrauben** fort, bis der vordere Flansch damit befestigt ist.

**5.** Fahren Sie an der Rückseite mit dem

Einschrauben der **hinteren Schrauben** fort, bis der hintere Flansch damit befestigt ist.

**6.** Befestigen Sie die **Muttern und Schrauben** der hinteren Komponenten.

**7.** Für die **rechte Schiene** wiederholen Sie

Hiermit ist die Installation der Schienen abgeschlossen. Fahren Sie nun mit

### **Racks ohne Gewinderundbohrung**

Es werden zwei Adaptersätze für Racks ohne Gewinderundbohrung bereitgestellt. Die Schrauben zur Befestigung der Schienen sind nun lose angebracht und werden bei der Installation des Geräts befestigt.

- 
- 
- 
- 
- 
- 

**1.** Bringen Sie die **linke (L) Führungsschiene** zwischen den linken vertikalen Rackschienen an, wobei die mittlere Schiene nach **innen** weist.

**2.** Führen Sie vorne lose **zwei Schrauben** durch die markierten Bohrungen in den Adapter. **3.** Ziehen Sie die hintere Komponente vollständig aus und drehen Sie **zwei Schrauben** lose durch die markierten Bohrungen in den Adapter.

**4.** Wiederholen Sie [Schritte 1-](#page-0-4)[3](#page-0-5) für die **rechte (R) Führungsschiene. 5.** Ziehen Sie an beiden Schienen die **Muttern und Schrauben** an den hinteren

### <span id="page-0-9"></span>*Einbauen der Einheit*

WARNUNG: Um Verletzungen beim Einbau zu vermeiden, empfehlen wir zum Anheben und Ausrichten der Einheit die Nutzung einer mechanischen Hebehilfe (oder mindestens zwei Personen). Seien Sie beim Ein- oder Ausbau einer Einheit an einem Rack vorsichtig, um ein versehentliches Kippen des Racks und daraus resultierende Sachschäden oder Verletzungen zu vermeiden.

**1.** Schieben Sie die **mittleren** Führungsschienen

- an beiden Seiten heraus.
- 
- 

**2.** Positionieren Sie den **Server** mit der mechanischen Hebehilfe vor das Rack. **3.** Führen Sie die **inneren Schienen** des Servers in die mittleren Schienen ein und schieben Sie den Server in das Rack.

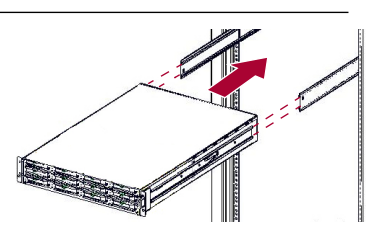

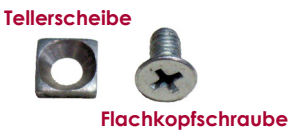

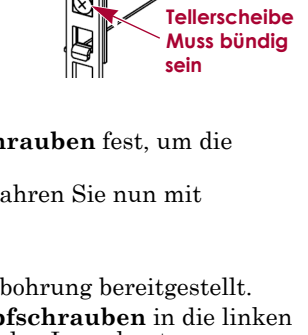

 $\overline{\mathbb{Z}}$ 

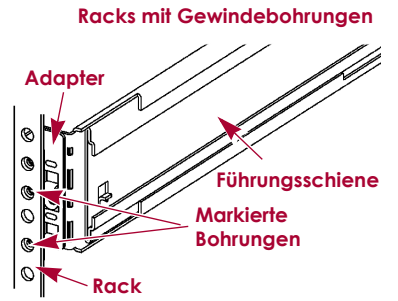

\*10400348-004\* 10400348-004

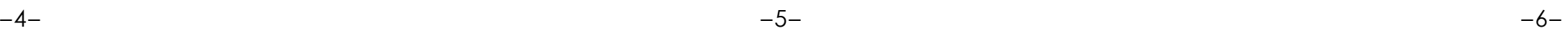

**<http://support.overlandstorage.com>**<br>Zusätzlichen technischen Support erhalten Sie im Internet auf der Support-Webseite von Overland<br>[Storage](http://support.overlandstorage.com). Sie können sich mit Overland Storage auch über die Informationen auf der Seite K OD11005 06/2012 ©2011-12 Overland Storage, Inc.

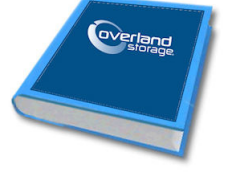

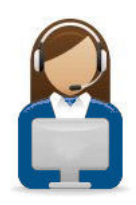

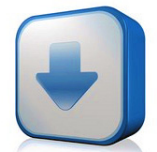

#### **4.** Bei einem **Rack mit Rundlochung**:

- **a.** Schieben Sie den **Server** einmal nach hinten und vorne, um die Schienen einzustellen.
- **b.** Drücken Sie den Server hinein und ziehen Sie die vier Schrauben an der **hinteren Schiene** an.
- **c.** Ziehen Sie das Gerät einige Zentimeter hinaus und ziehen Sie die vier Schrauben an der **vorderen Schiene** an.
- **d.** Drücken Sie den Server vollständig in das **Rack**.
- **5.** Befestigen Sie den Server mit den **unverlierbaren Schrauben** am Rack.

### **Schritt 4**

Der DX2 wird nur mit leeren Laufwerksträgern ausgeliefert (Laufwerke werden separat verkauft). Es können bis zu 12 Festplattenlaufwerke mit leeren Laufwerksträgern in den nicht belegten Laufwerksplätzen installiert werden.

WICHTIG: Um die richtige Luftzirkulation und Kühlung sicherzustellen, muss in *jedem* Steckplatz des Gehäuses ein Laufwerk oder ein leeres Blindmodul installiert werden. Leere Steckplätze sind nicht zulässig.

#### *Installieren der Laufwerke*

*HINWEIS: Entnehmen Sie die Festplattenlaufwerke nicht aus ihren Trägern. Dadurch verfällt die Laufwerksgarantie.*

Installieren Sie die Laufwerke wie folgt, sobald sich die SnapServer-Einheit im Rack befindet:

- **1.** Entfernen Sie die **leeren Laufwerksträger** von allen Steckplätzen, die für Laufwerke verwendet werden.
- <span id="page-1-0"></span>**2.** Positionieren Sie ein **Laufwerk** vor den entsprechenden **Schacht**, schieben Sie es hinein, bis die **Verriegelung** klickt und das Laufwerk im Schacht einrastet.
- **3.** Wiederholen Sie [Schritt 2](#page-1-0) für **jedes** verbleibende Laufwerk.

### *Befestigen der Blende*

- **1.** Positionieren Sie die **Blende** so, dass die oberen und unteren Fixierlaschen mit den Innenkanten der Gehäusevorderseite ausgerichtet sind.
- **2.** Bewegen Sie die Blende in Richtung der Einheit, bis die **Magnete** aneinander haften.
- **3.** Vergewissern Sie sich, dass die Blende mit allen sichtbaren LEDs
- ordnungsgemäß **ausgerichtet** ist und dass das Netzschaltfeld auf der rechten Seite mit der Bohrung am Blendenflansch fluchtet.

### **Schritt 5**

#### *Kabelmontage*

WICHTIG: Die Speed/Duplex (Geschwindigkeit/Duplex)-Einstellung der Ethernet-Anschlüsse eines DX2 ist standardmäßig auf "Autonegotiate" (Automatische Erkennung). Der Switch oder Hub, an dem der DX2 angeschlossen ist, muss ebenfalls auf "Autonegotiate" (Automatische Erkennung) eingestellt sein. Anderenfalls ist mit einem deutlich geringeren Netzwerkdurchsatz bzw. mit einer schlechten Verbindung zum DX2 zu rechnen.

Sämtliche Kabel- und Netzanschlüsse sowie die Kühlung befinden sich an der Rückwand des DX2.

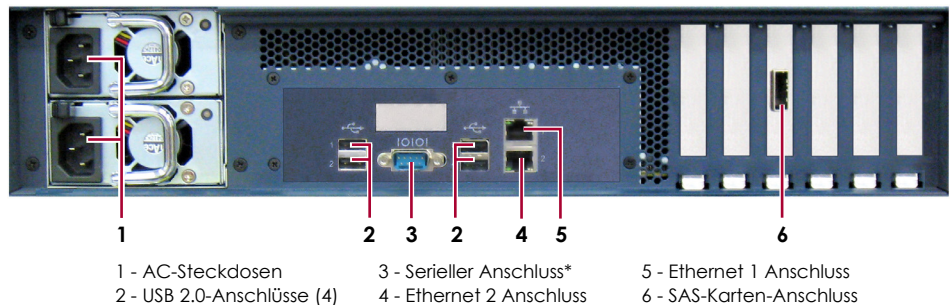

4 - Ethernet 2 Anschluss \* Nur zur Verwendung durch den technischen Support.

- **1.** Verbinden von Ethernet 1 mit einem **Netzwerk**. Verwenden Sie ein Cat-5e-Kabel (oder besser), um Ethernet 1 am Gerät mit einem Gigabit Ethernet-Switch in demselben LAN wie das zur SnapServer DX2- Verwaltung verwendete Hostsystem zu verbinden.
- **2.** Stecken Sie, falls gewünscht, ein zweites **Netzwerkkabel** in Ethernet 2.

*HINWEIS: Um die Netzwerkverbindung nutzen zu können (Belastungsausgleich oder Ausfallsicherung), müssen beide Datenanschlüsse (Ethernet 1 und 2) physikalisch mit dem Netzwerk verbunden sein. Verbinden Sie sie für den Lastenausgleich mit demselben Switch in demselben Subnetz, wobei der Switch auf "Autonegotiate" (Automatische Erkennung) gestellt ist. Zur Ausfallsicherung schließen Sie diesen an unterschiedliche Switches im gleichen Subnetz an.*

- **3.** Verbinden Sie beide Stromkabel mit den **AC**-Steckdosen am Server.
- **4.** Stecken Sie das **Stromkabel** in eine unterbrechungsfreie Stromversorgung oder eine entsprechend geerdete Wechselstromquelle.
- **5.** Bei Verwendung von USV-Geräten der Marke APC stecken Sie das **USB-Kabel** des USV-Geräts in den USB-Anschluss an der Rückwand des SnapServer.

*HINWEIS: SnapServer sind für den Einsatz mit USB- oder netzwerkbasierten USV-Geräten der Marke APC ausgelegt, um im Falle eines Stromausfalls automatisch ordnungsgemäß herunterzufahren. Konfigurieren Sie die APC-Einheit sowohl im SnapServer Web Management Interface als auch auf der APC-Benutzeroberfläche.*

**6.** Drücken Sie kurz auf den vorderen **Ein-/Aus-Schalter**, um die Einheit einzuschalten.

### *Wichtig – Lesen Sie dies, bevor Sie fortfahren*

Nach dem ersten Einschalten mit neuen Laufwerken benötigt ein Gerät der DX-Serie bis zu **10 Minuten** für den Initialisierungsvorgang. Während dieser Zeit blinkt die Status-LED abwechselnd grün und gelb.

VORSICHT: Während sich das System in diesem Zustand befindet sollte unter keinen VORSICHI: Wahrend sich das System in diesem Zustand Johnson Song ander neuen.<br>Umständen die Stromzufuhr unterbrochen werden. Anderenfalls ist das Geräts ggf. nicht mehr funktionsfähig.

Nach Abschluss der Initialisierung wird das System automatisch neu gestartet, und die Status-LED leuchtet stetig grün. Fahren Sie mit "Erstmaliges Herstellen einer [Verbindung"](#page-1-1) fort.

### **Schritt 6**

### <span id="page-1-1"></span>*Erstmaliges Herstellen einer Verbindung*

*HINWEIS: SnapServer sind so voreingestellt, dass sie ihre IP-Adresse von einem DHCP-Server beziehen. Wenn in Ihrem Netzwerk kein DHCP-Server gefunden wurde, verwendet SnapServer als Standard eine IP-Adresse im Bereich von 169.254.xxx.xxx. Möglicherweise ist das Gerät in Ihrem Netzwerk nicht sichtbar, bevor Sie mit SnapServer Manager (SSM) eine IP-Adresse finden und optional zuordnen.*

- **•** Wenn Sie Ihren SnapServer DX2 in einem Netzwerk mit DHCP-Server installieren, fahren Šie mit "Herstellen einer Verbindung mithilfe des [Gerätenamens"](#page-1-2) fort.
- **•** Wenn Ihr Netzwerk nicht über einen DHCP-Server oder einen Namensauflösungsdienst verfügt, fahren Sie mit "Herstellen einer Verbindung [über den SnapServer Manager"](#page-1-3) fort.

### <span id="page-1-2"></span>*Herstellen einer Verbindung mithilfe des Gerätenamens*

Dieser Schritt erfordert, dass Namensauflösungsdienste zur Verfügung stehen (DNS oder ein äquivalenter Dienst).

**1.** Suchen Sie den **Servernamen**.

Der standardmäßige DX2-Name ist "SNAP-*nnnnnnn*". *nnnnnnn* steht dabei für die Gerätenummer. Die Servernummer ist eine eindeutige reine Zahlenfolge, die auf einem unten am Server befestigten Etikett vermerkt ist.

- **2.** Geben Sie in einem Webbrowser den **Server-URL** ein: Geben Sie zum Beispiel "http://SNAP*nnnnnnn*" (mit dem standardmäßigen DX2-Namen) ein.
- **3.** Drücken Sie Enter (Eingabe), um eine Verbindung mit dem Web Management Interface herzustellen.
- **4.** Geben Sie im Anmeldungsdialogfeld als Benutzername **admin** und als Passwort **admin** ein. Klicken Sie dann auf OK.
- **5.** Schließen Sie den **Anfangskonfigurations-Assistenten** ab.

### <span id="page-1-3"></span>*Herstellen einer Verbindung über den SnapServer Manager*

SnapServer Manager (SSM) ist eine Verwaltungsanwendung, die auf Java basiert, plattformunabhängig ist und auf allen gängigen Plattformen läuft. SSM bietet Administratoren eine Schnittstelle, von der aus sie jeden SnapServer im Netzwerk erkennen können. Sie können SSM von folgender Adresse herunterladen und installieren:

#### <http://docs.overlandstorage.com/ssm>

Stellen Sie sicher, dass sich der Computer, auf dem Sie SSM installieren, im selben Netzwerksegment befindet wie Ihr SnapServer.

#### **SnapServer Manager-Schritt 1.** Starten Sie **SSM**.

SSM erkennt alle SnapServer im lokalen Netzwerksegment und zeigt die entsprechenden Informationen auf der Hauptkonsole an. Wenn Sie nicht über einen DHCP-Server verfügen, kann es zu einer Verzögerung kommen, bevor das Gerät im Netzwerk angezeigt wird.

*HINWEIS: Um zwischen mehreren SnapServern zu unterscheiden, müssen Sie eventuell die zugehörigen Standard-Gerätenamen suchen, wie im vorhergehenden Schritt beschrieben.*

- - dann auf OK.

**2.** Klicken Sie mit der rechten Maustaste auf den Gerätenamen und wählen Sie **Launch Web Administration** (Web-Administration starten). **3.** Melden Sie sich am **Web Management Interface** an.

Geben Sie als Benutzernamen **admin** und als Passwort **admin** ein. Klicken Sie

**4.** Schließen Sie den **Anfangskonfigurations-Assistenten** ab. Ihr DX2 ist für die Konfiguration auf Ihre spezifische Umgebung und Anforderungen bereit.

## **Schritt 7**

### *Benutzerhandbücher*

Einzelheiten zur Konfiguration Ihres SnapServerDX2 finden Sie im *SnapServer Administrator's Guide for GuardianOS* (SnapServer Administrator-Handbuch für GuardianOS) bzw. den *GuardianOS Release Notes* (GuardianOS Versionshinweise). Sie sind **online** unter folgender Adresse verfügbar: <http://docs.overlandstorage.com/snapserver>

Auf der Website finden Sie diese Kurzanleitung auch in

anderen Sprachen.

### *Garantie und technischer Support*

Informationen zu Garantie sowie technischem Support erhalten Sie unter [Contact Us](http://www.overlandstorage.com/company/contact-us/index.aspx) (Kontakt) auf unserer Website: [http://www.overlandstorage.com/company/contact-us/](http://www.overlandstorage.com/company/contact-us/index.aspx)

index.aspx

Informationen über den Kontakt zum technischen Support von Overland finden Sie auf unserer [Support kontaktieren](http://docs.overlandstorage.com/support) Website: <http://docs.overlandstorage.com/support> Weitere Service-Informationen finden Sie in unserem [Experten Knowledge Base-System:](http://support.overlandstorage.com/kb)

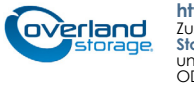

<http://support.overlandstorage.com/kb>